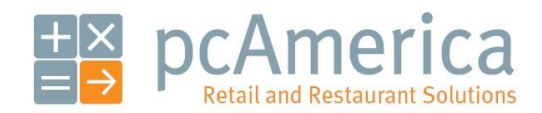

*One Blue Hill Plaza, 16th Floor, PO Box 1546 Pearl River, NY 10965 1-800-PC-AMERICA, 1-800-722-6374 (Voice) 845-920-0800 (Fax) 845-920-0880*

# Friendly Printer Setup

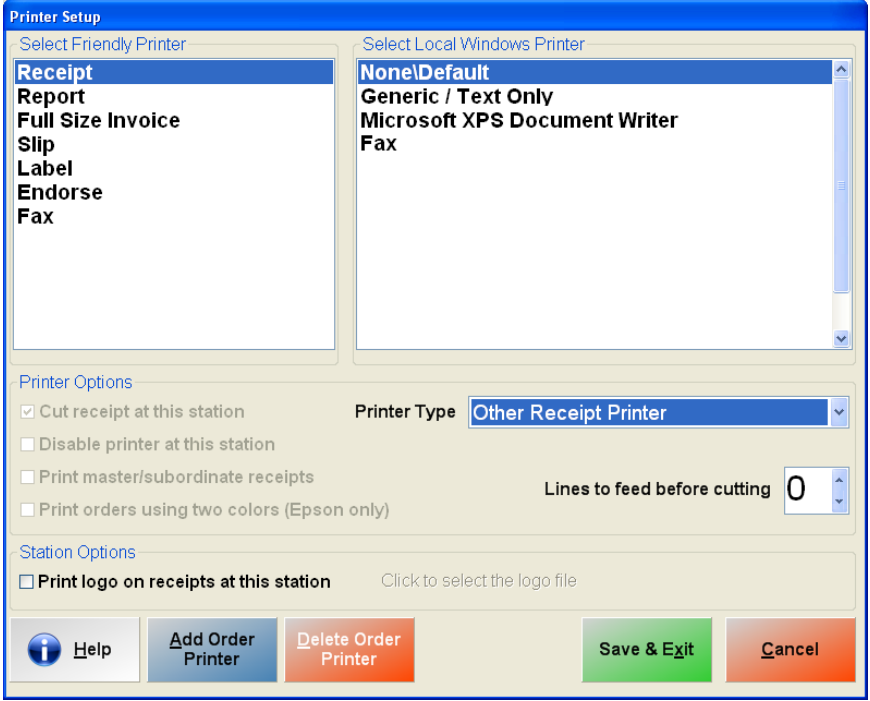

When using a point-of-sale system, there are often many printers involved. Each computer may talk to each printer in a different way. The Friendly Printer Setup screen gives you an easy way to set up your printers.

There are already seven friendly printers that are provided for you (described below in **[Friendly Printers](#page-4-0)**).

**[Description](#page-1-0) [Screen Breakdown](#page-2-0) [Friendly Printers](#page-4-0) [How Do I…?](#page-11-0)**

## <span id="page-1-0"></span>**Description**

You can add and delete friendly printers (with the exception of the seven provided for you) using the buttons on the bottom left corner of the screen. This will also allow you to exit the screen.

- To view the settings of one of the friendly printers, you can select on it in the list in the top left (under Select Friendly Printers).
- The top right hand corner of the screen displays the list of printer drivers installed through Windows.
- The bottom right corner of the screen holds the printer type that you select for each printer.
- You can select a Printer Type for each printer. Special features are available for the listed Epson printers.

**NOTE**: The settings configured in the Friendly Printer Setup are station specific. Each computer must be configured separately for each printer.

<span id="page-2-0"></span>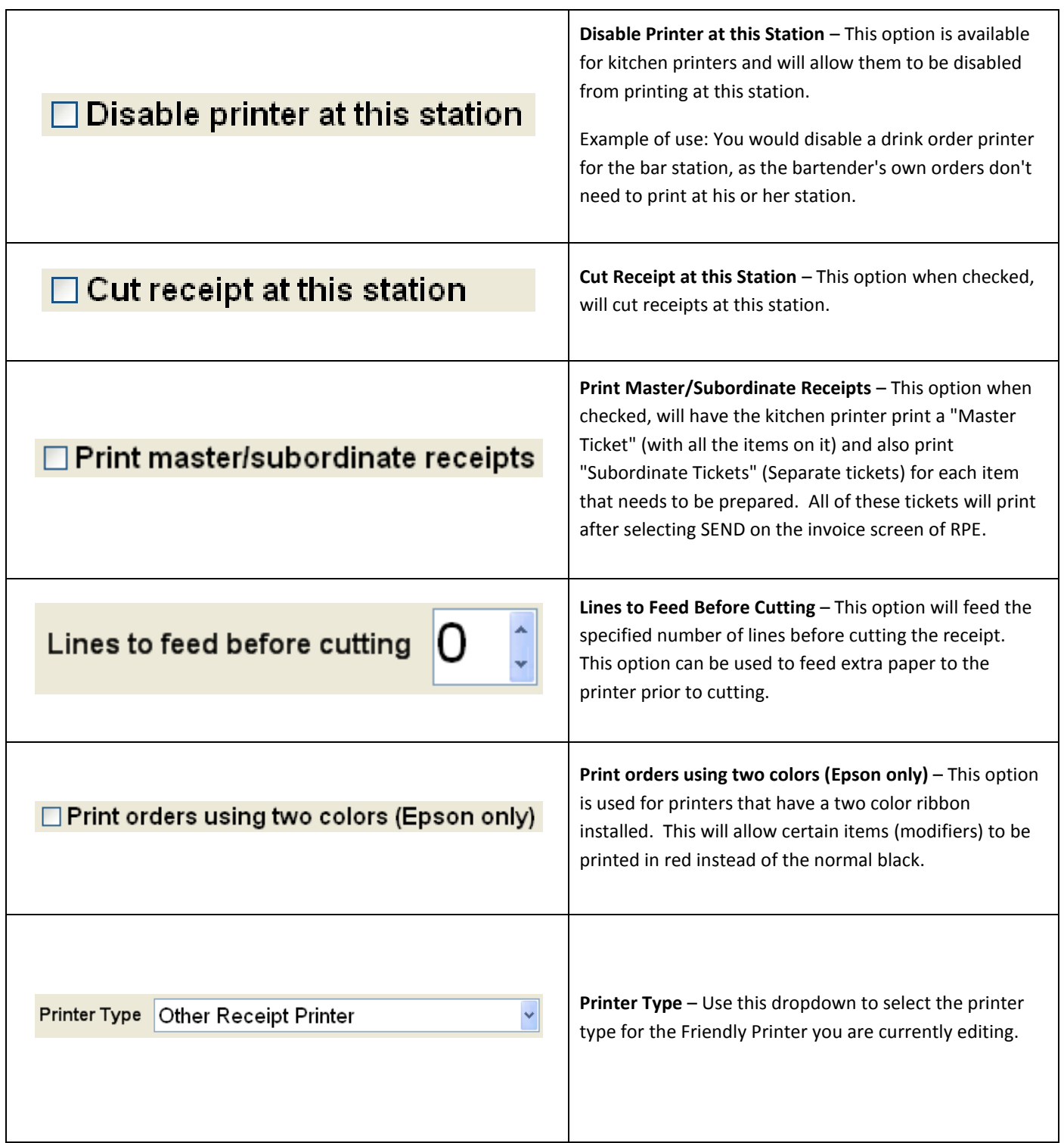

Click to select the logo file

Logo is selected

**Print Logo on receipts at this station** – This option allows you to print your store logo on the top of your receipt. After enabling this option select the link to the right (Click to select the logo file). Navigate to the folder that the image is saved in then, select the image you would like to have printed and then select **Open**.

**Note:** The Pixel aspect ratio for the logo must be 1:3 (i.e. if the image has a 100px height then the width must be 300px). If the image you are using is not in that aspect ratio then it will be distorted.

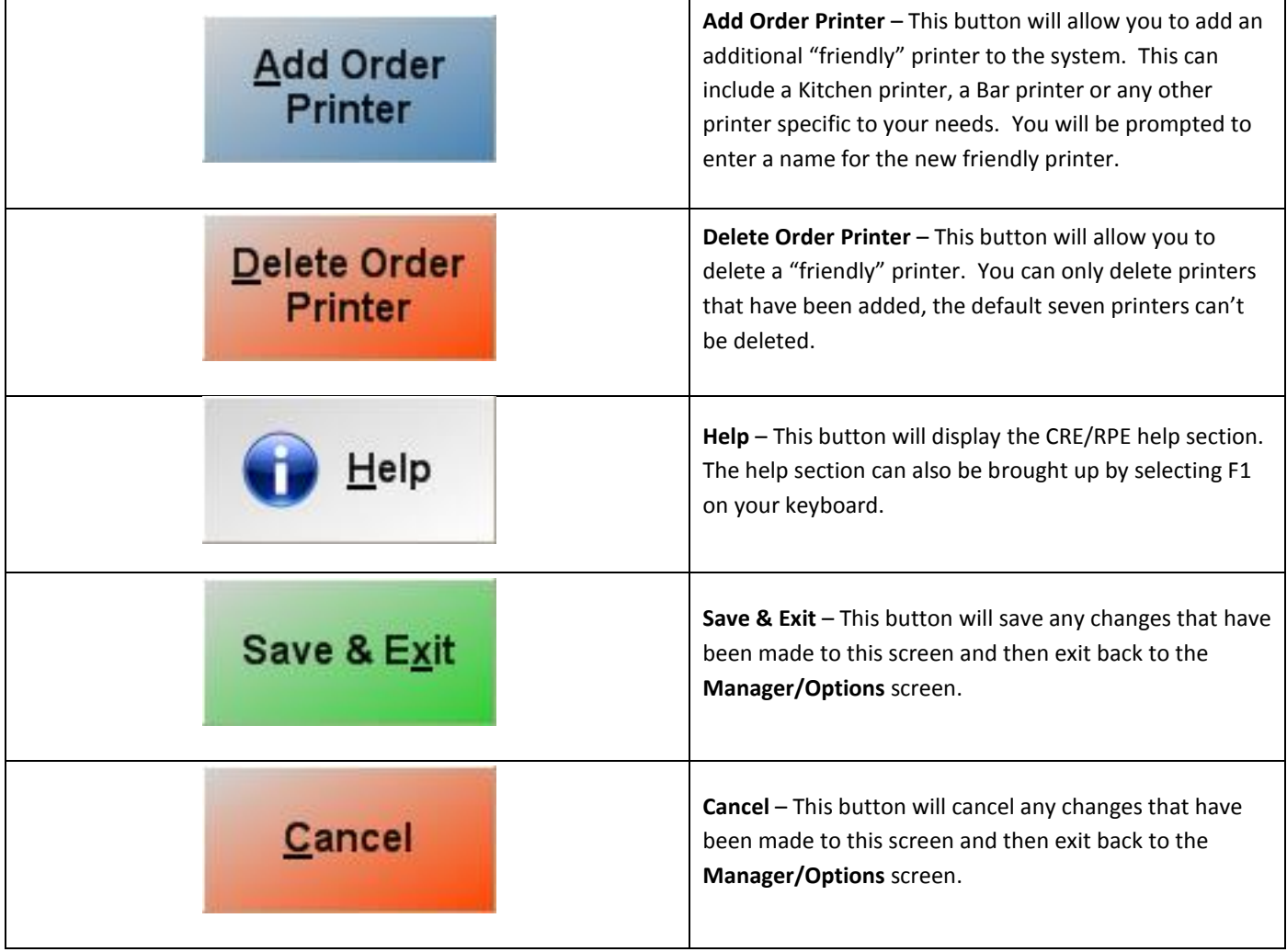

## <span id="page-4-0"></span>**Friendly Printers**

The following seven Friendly Printers are provided to you and cannot be deleted:

- **[Receipt](#page-5-0)** Here is where a receipt printer can be configured for the current station, which will print the receipts to give to the customer.
- **[Report](#page-6-0)** Here is where your full size report printer can be configured. Typically, this is your laser or inkjet printer used to print 8-1\2" x 11" reports.
- **[Full Size Invoice](#page-6-0)** Here is where your full size invoice printer can be configured. Typically, this is your laser or inkjet printer used to print 8-1\2" x 11" invoices (which are printed in some stores that sell services and higher priced items).
- **[Slip](#page-7-0)** Here is where your slip printer can be configured.
- **[Label](#page-8-0)** Here is where your bar code label printer can be configured. This is the printer **Barcode Express** will use to print labels.
- **[Endorse](#page-9-0)** Here is where your check endorsing printer can be configured. This printer will accept checks and print an endorsement on the back.
- **Fax –** Here is where your fax machine can be configured.
- **[New Friendly Printer](#page-10-0)** Here is where new friendly printers can be added.

## <span id="page-5-0"></span>**Receipt**

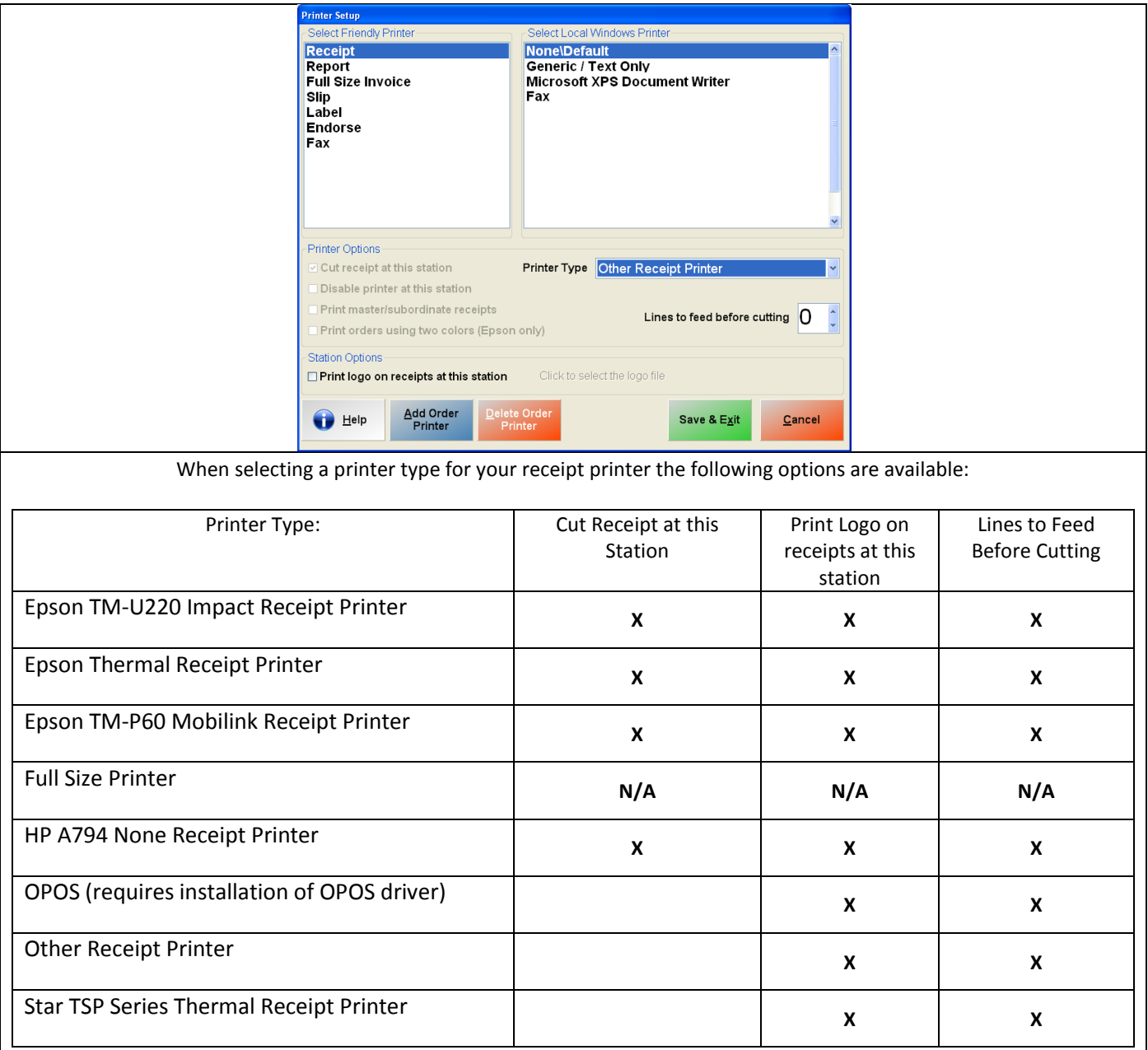

For more information on configuring a receipt printer please see below:

• <http://faq.pcamerica.com/hardware/printers>

For more information on emailing the customer a copy of a receipt please see below:

• [http://faq.pcamerica.com/file-lockers/pdf-locker/Email\\_Customer\\_Receipt.pdf](http://faq.pcamerica.com/file-lockers/pdf-locker/Email_Customer_Receipt.pdf)

For more information on configuring and personalizing your receipts please see below:

• [http://faq.pcamerica.com/file-lockers/pdf-locker/Configuring\\_your\\_receipts.pdf](http://faq.pcamerica.com/file-lockers/pdf-locker/Configuring_your_receipts.pdf)

## <span id="page-6-0"></span>**Report / Full Size Invoice**

When configuring your Report Printer or Full Size Invoice Printer the only printer type available is the Full Size Printer.

**Note**: If you would like to save the Report or Full Size Invoice to a file then select Microsoft XPS Document Writer under Select Local Windows Printer. When Printing the Report or Full Size Invoice you will be prompted to choose a location to save the file. If there is an Adobe PDF creator installed on your computer then you can select this local windows printer instead.

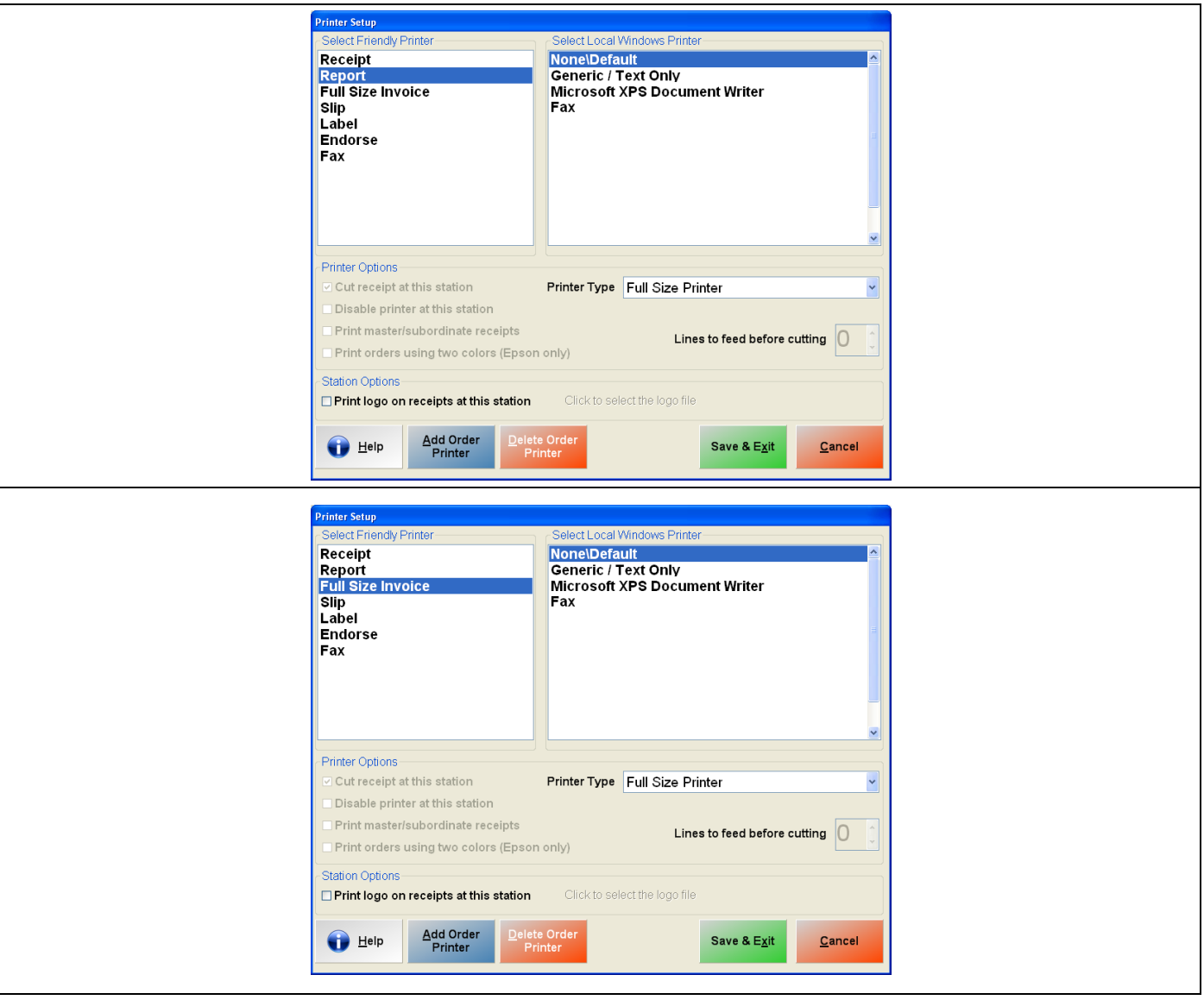

<span id="page-7-0"></span>**Slip**

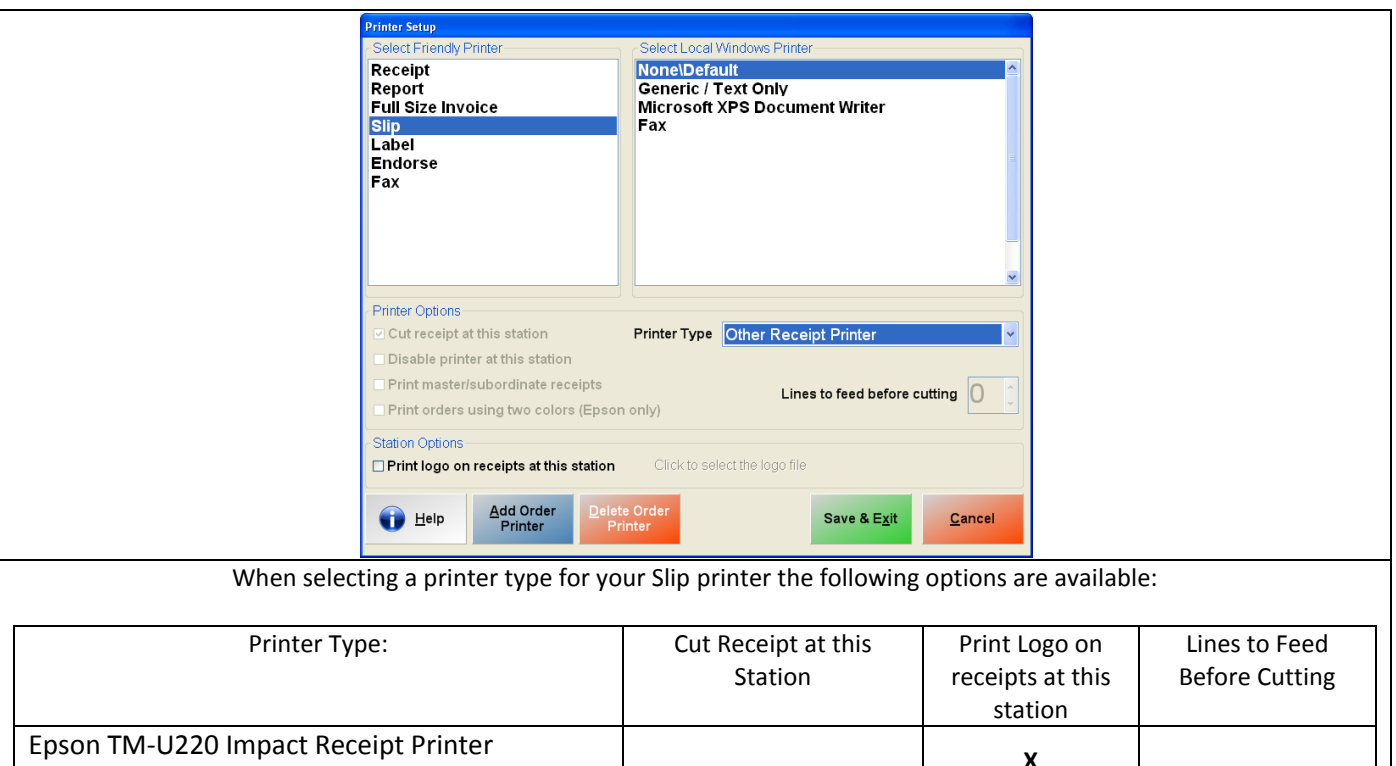

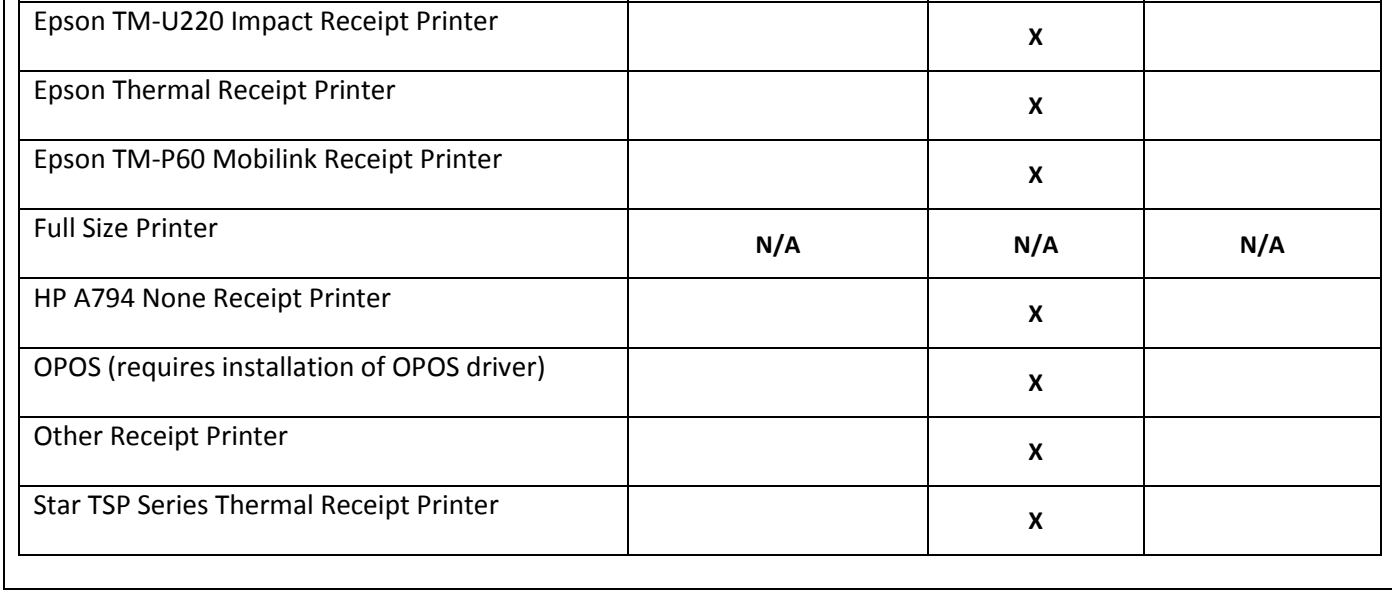

**Note**: A slip printer is usually a receipt printer with Slip capabilities.

## <span id="page-8-0"></span>**Label**

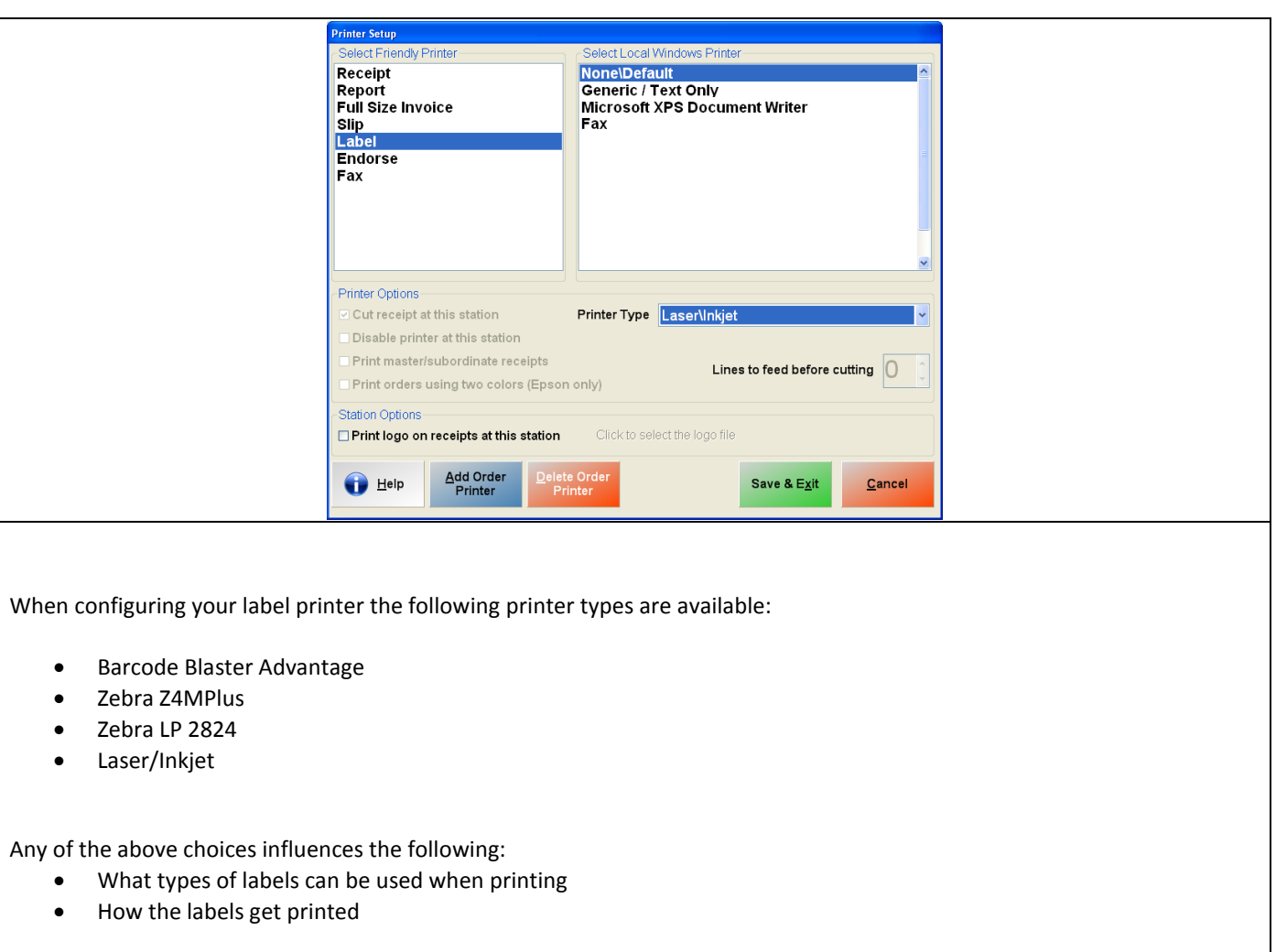

**Note**: To print labels on your Laser/Inkjet (Full Size) printer, Avery 5160 labels (or similar) labels must be additionally purchased.

For more information on configuring a Label printer, including printing barcodes please see below:

• <http://faq.pcamerica.com/hardware/label-printers>

# <span id="page-9-0"></span>**Endorse**

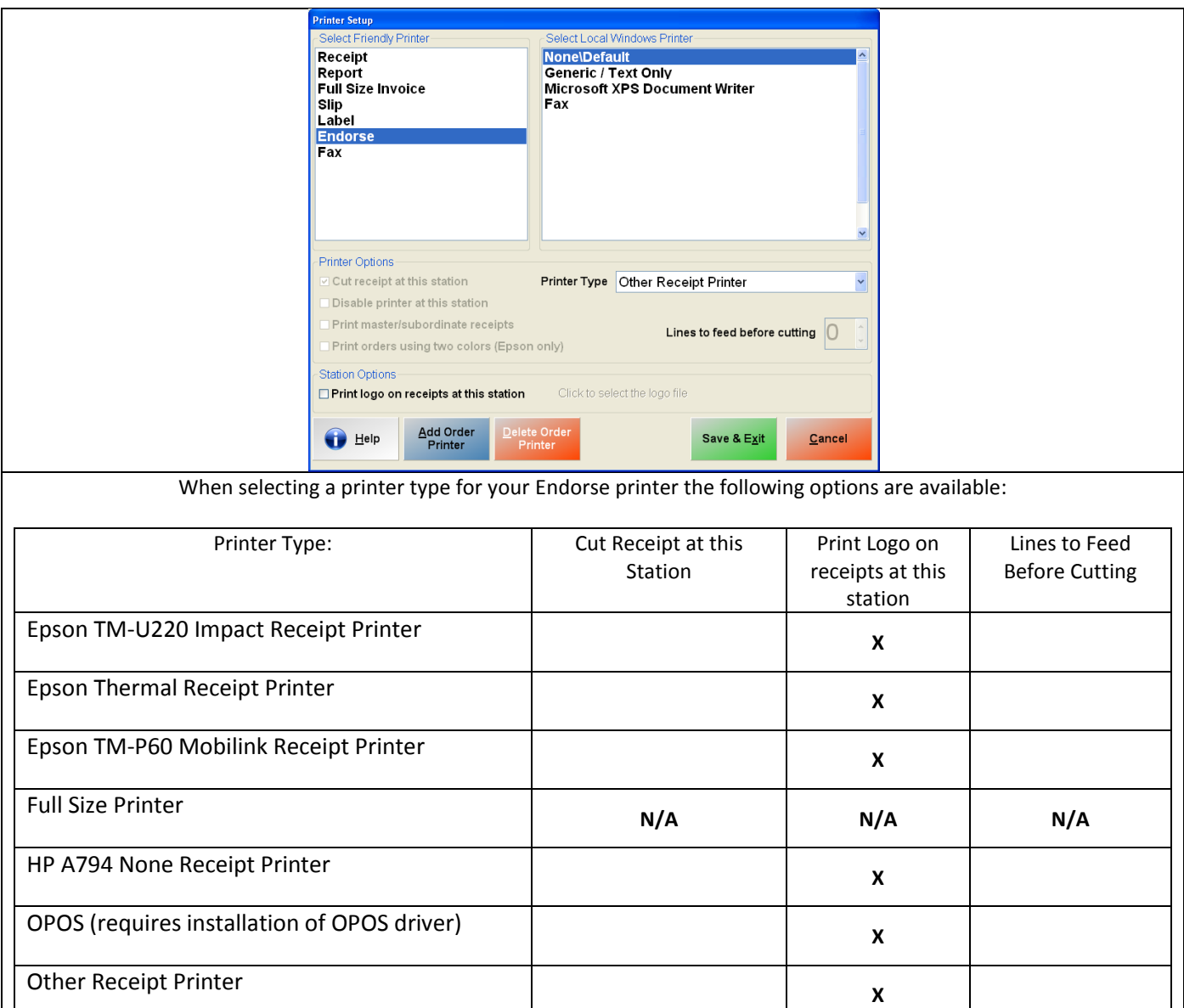

**Note**: An Endorse printer is usually a receipt printer with Endorsement capabilities.

Star TSP Series Thermal Receipt Printer **X** 

# <span id="page-10-0"></span>**New Friendly Printer**

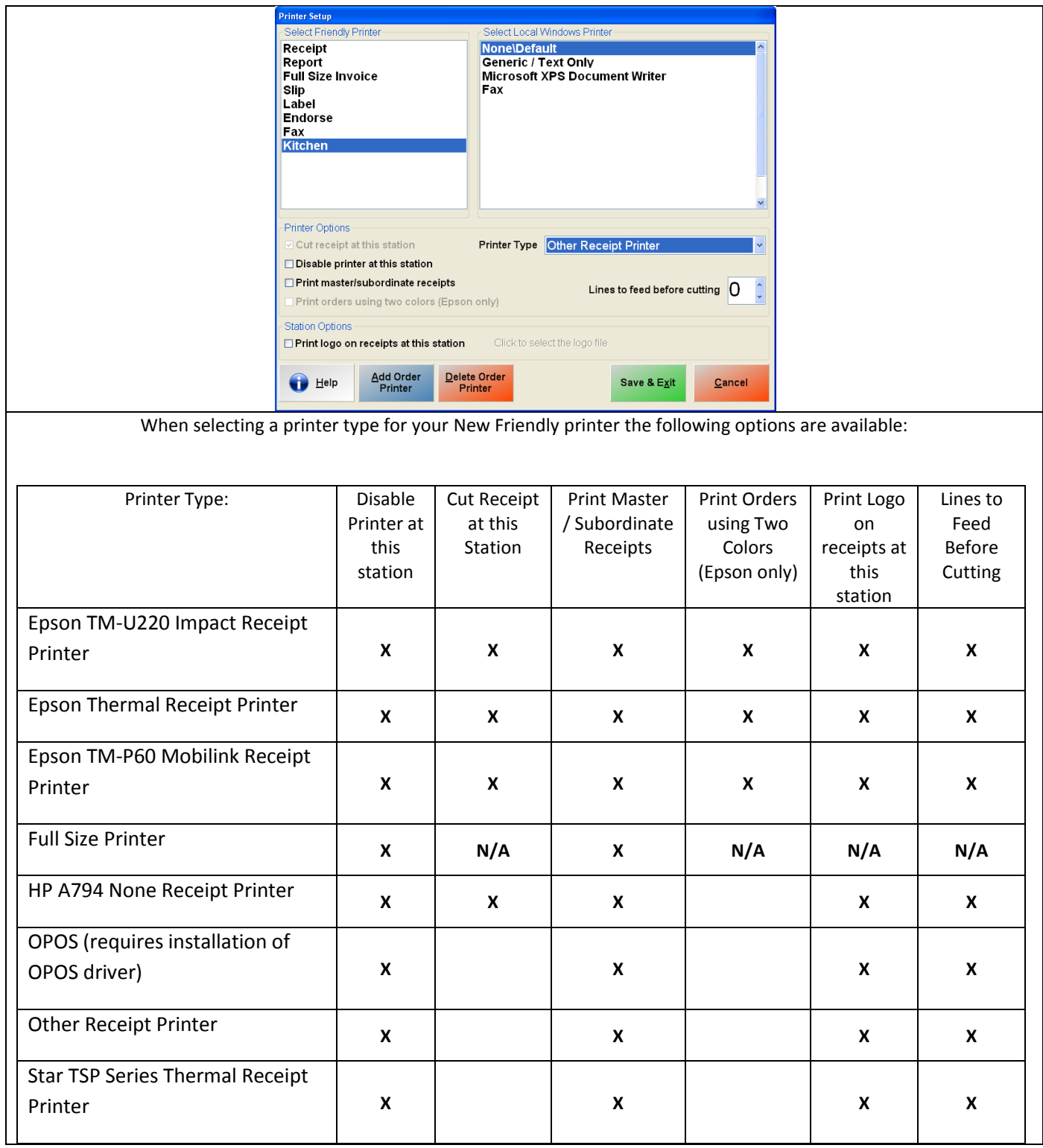

For more information on configuring a New Friendly Printer (i.e. a kitchen printer), please see below:

<http://faq.pcamerica.com/hardware/kitchen-printers>

## <span id="page-11-0"></span>**How Do I...?**

## **…Add a new Friendly Printer?**

- 1. Select the **Add Order Printer** button.
- 2. Type in the name of the new printer (ex: KITCHEN, BAR, APPETIZER for restaurants, WAREHOUSE or PICKTICKET for retail) and hit **Enter**.
- 3. Highlight the name of the newly created friendly printer.
- 4. Select the windows driver that you configured for this printer under the **Select local Windows Printer** list.
- 5. Choose the **Printer Type** on the bottom right.

## **Your Friendly Printer is now created!**

## **…Print an item or meal to a Kitchen\Order Printer?**

- 1. Go into the **Inventory Maintenance** screen (Manager/Options screen -> Administrative -> In5A)
- 2. Select the **Printers** tab.
- 3. Select the **Add Printer** button on the left side of the tab.
- 4. Select the Friendly Printer you want to print this item to.
- 5. Select the **Save** button.
- 6. Sell the item. In RPE the items will also get sent to the printer that is configured when selecting **Send**.

#### **Your item should now print to the order printer!**